# Pika-asennusopas

Soveltuvat mallit AS5402T / AS5404T

**Ver.4.2.0407 (2023-4-7)**

## Sisällysluettelo

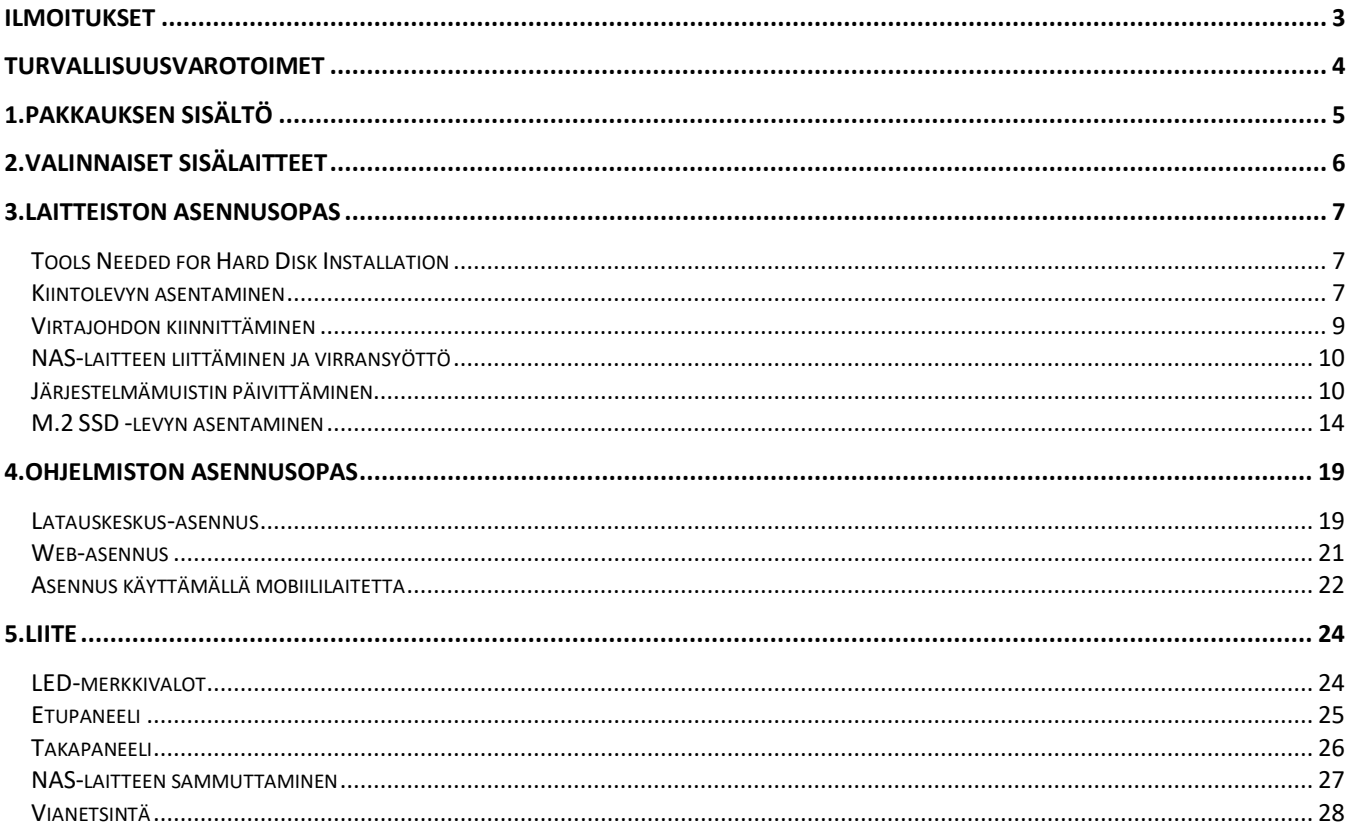

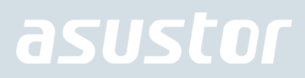

## <span id="page-2-0"></span>Ilmoitukset

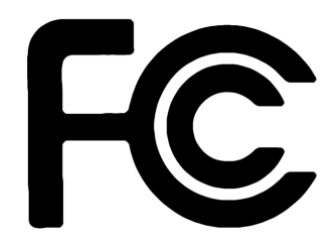

### Federal Communications Commission (FCC) -ilmoitus

Tämä laite on FCC-sääntöjen 15. osan mukainen. Käyttö on kahden seuraavan ehdon alaista:

- $\rightarrow$ Laite ei saa aiheuttaa vahingollisia häiriöitä.
- $\rightarrow$ Tämän laitteen on hyväksyttävä kaikki vastaanotettu häiriö, mukaan luettuna häiriö, joka saattaa aiheuttaa epätoivottavaa toimintaa.

Tämä laite on testattu ja sen on havaittu toimivan digitaalilaitteiden luokan A rajoissa, jotka on määritelty FCC:n sääntöjen kohdassa 15. Näiden rajoitusten tarkoitus on tarjota kohtuullinen suoja haitallista häiriötä vastaan, kun laitetta käytetään asuintiloissa. Laite luo, käyttää ja saattaa säteillä radiotaajuista energiaa. Jos laitetta ei käytetä ohjeiden mukaisesti, se saattaa häiritä radioliikennettä. Laitteen häiriötöntä käyttöä ei voida kuitenkaan taata. Jos tämä aiheuttaa häiriöitä radio- tai televisiovastaanottimissa, jotka voi päätellä sammuttamalla ja käynnistämällä laitetta, on suositeltavaa yrittää korjata häiriöitä yhdellä tai useammalla seuraavista keinoista:

- $\rightarrow$ Käännä tai siirrä vastaanottimen antennia.
- $\rightarrow$ Siirrä laite kauemmaksi vastaanottimesta.
- $\rightarrow$ Kytkemällä laite eri virtapiiriin, kuin mihin vastaanottava laite on kytketty.
- $\rightarrow$ Kysy neuvoa laitteen myyjältä tai kokeneelta radio- tai tv-asentajalta.

Kaikki muutokset tai muunnelmat, joita ei ole nimenomaisesti hyväksytty vastuullisen osapuolen toimesta yhdenmukaiseksi, voi mitätöidä käyttäjän valtuuden tämän laitteen käyttämiseen.

### CE-merkintävaroitus

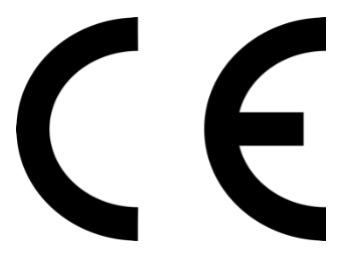

### **CE-merkintä laitteille, joilla ei ole langatonta LAN/Bluetoothia**

Tämän laitteen toimitettu versio on ETY-direktiivien 2004/108/EY "Elektromagneettinen yhteensopivuus" ja -IEC60950- 1:2005 (2. painos) +A1:2009 "informaatioteknologian laitteiden turvallisuus" vaatimusten mukainen."

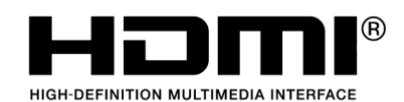

The Adopted Trademarks HDMI, HDMI High-Definition Multimedia Interface, HDMI trade dress and the HDMI Logos are trademarks or registered trademarks of HDMI Licensing Administrator, Inc. in the United States and other countries.

## <span id="page-3-0"></span>Turvallisuusvarotoimet

Seuraavat turvallisuusvarotoimenpiteet pidentävät NAS-palvelimen käyttöikää. Toimi kaikkien varotoimenpiteiden ja ohjeiden mukaisesti.

### Sähköturvallisuus

- $\rightarrow$ Irrota tämä tuote virtalähteestä ennen puhdistamista.
- $\rightarrow$ Käytä ainoastaan toimitukseen kuuluvaa verkkolaitetta. Muiden verkkolaitteiden käyttö voi vahingoittaa laitetta.
- $\rightarrow$ Varmista, että liität verkkolaitteen pistorasiaan, jossa on oikea nimellisjännite. Tarkista nimellisjännite verkkolaitteen arvokilvestä.

### Käyttöturvallisuus

- $\rightarrow$ ÄLÄ sijoita tätä tuotetta paikkaan, jossa se voi kastua.
- $\rightarrow$ Aseta tämä tuote tasaiselle ja vakaalle alustalle.
- $\rightarrow$ Käytä tätä tuotetta ympäristöissä, joiden lämpötila on 0°C - 40°C.
- $\rightarrow$ ÄLÄ tuki tämän tuotteen kotelon ilmastointiaukkoja. Varmista, että tämä tuote on aina riittävästi tuuletettu.
- $\rightarrow$ ÄLÄ laita mitään esineitä tai kaada nestettä ilmastointiaukkoihin. Jos tuotteessa ilmenee teknisiä ongelmia, ota yhteys pätevään huoltoteknikkoon tai jälleenmyyjään. ÄLÄ yritä korjata tätä tuotetta itse.DO NOT place this product in a location where it may get wet.

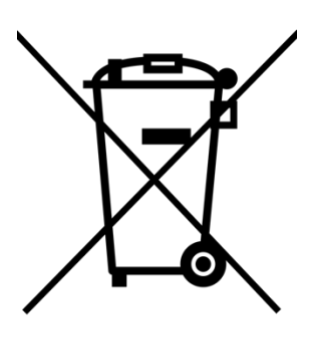

### ÄLÄ hävitä tätä tuotetta kotitalousjätteen mukana.

Tämä tuote on suunniteltu siten, että osat voidaan käyttää uudelleen ja kierrättää. Pyörillä varustettu roskasäiliö yliviivattuna -symboli tarkoittaa, että tuotetta (sähkö- tai elektroniikkalaitetta) ei saa hävittää tavallisen kotitalousjätteen mukana. Tarkista paikalliset säädökset sähkölaitteiden hävittämisestä.

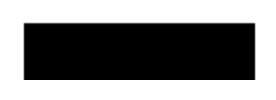

## <span id="page-4-0"></span>1. Pakkauksen sisältö

### Soveltuvat mallit: AS5402T, AS5404T

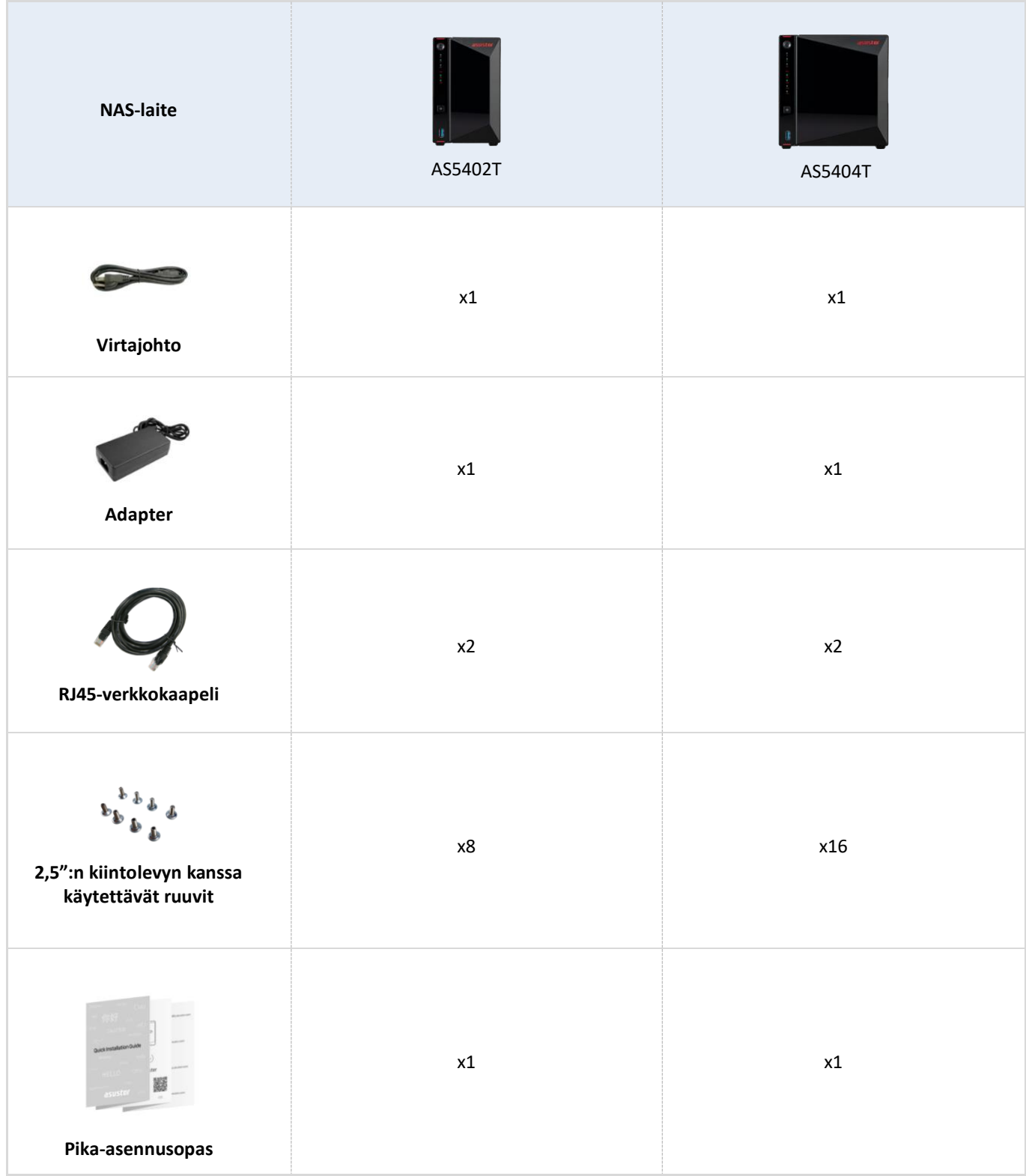

## <span id="page-5-0"></span>2. Valinnaiset sisälaitteet

Seuraavat kohteet ovat ostettavissa paikallisilta jälleenmyyjiltä ja ASUSTOR-lisävarustekaupasta [\(http://shop.asustor.com\)](http://shop.asustor.com/).

## <span id="page-6-0"></span>3. Laitteiston asennusopas

**Kaikki kiintolevyille tallennetut tiedot pyyhitään EIKÄ niitä voi palauttaa. Varmuuskopioi kaikki tärkeät tiedot ennen järjestelmän alustamista.**

### <span id="page-6-1"></span>Tools Needed for Hard Disk Installation

- ⚫ Ristipääruuvitaltta
- ⚫ Vähintään yksi 3,5 tuuman SATA-kiintolevy. (katso luettelo yhteensopivista kiintolevyistä osoitteesta [http://www.asustor.com/service/hd?id=hd\)](http://www.asustor.com/service/hd?id=hd)

### <span id="page-6-2"></span>Kiintolevyn asentaminen

1. Poista etupaneeli, kuten alla olevassa kuvassa.

*AS5402T AS5404T*

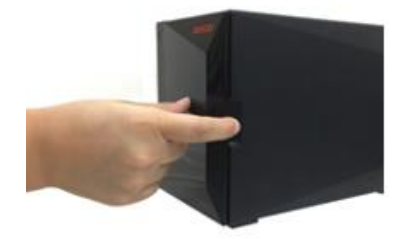

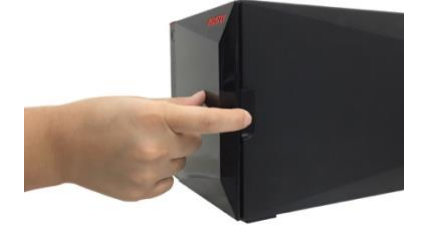

2. Vedä salpaa käyttäen levykelkka varovasti ulos levypaikasta. *AS5402T AS5404T*

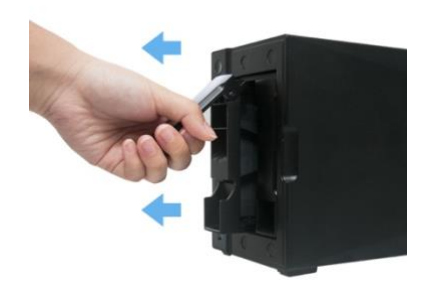

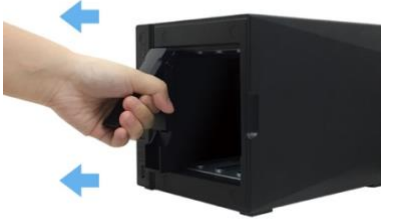

### 3. Kiinnitä kiintolevy levykelkkaan

Asentaaksesi 3½" kiintolevyn, poista kaksi kiintolevyaseman molemmilla puolilla olevaa kiskoa. Aseta kiintolevy asemaan, kohdista ja liitä kiskot kiinnittääksesi kiintolevyn ja liitä se NAS-palvelimeen.

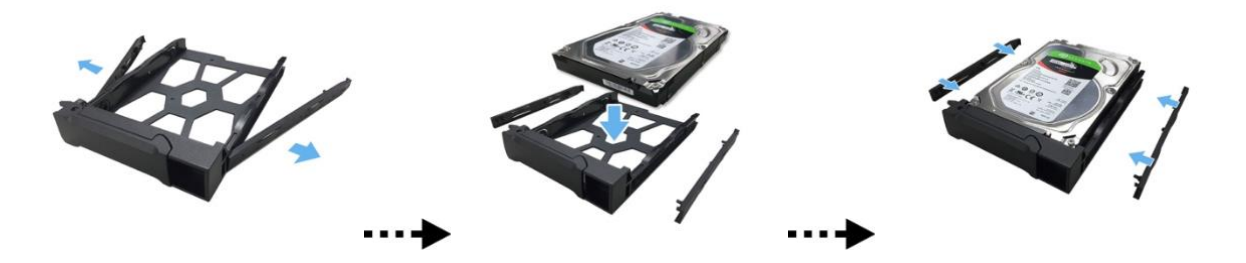

Asentaaksesi 2½" kiintolevyn, poista kaksi kiintolevyaseman molemmilla puolilla olevaa kiskoa. Kohdista kiintolevy 4 reiän kanssa, joissa on 2.5"-merkintä SATA-liitin ulospäin. Pitäen kiinni kiintolevystä ja levyasemasta, kierrä asema ylösalaisin ja kiinnitä levyasema neljällä toimitukseen kuuluvalla ruuvilla, kuten alla.

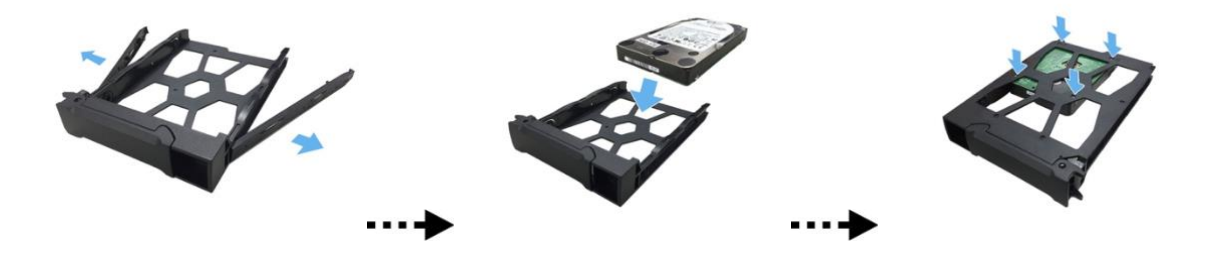

4. Liu'uta levykelkka levypaikan kiskoihin. Työnnä salpaa käyttäen levykelkka varovasti koko matkan sisään levypaikkaan. Kiinnitä levykelkka paikalleen painamalla salpa alas. Salvan tulisi sulkeutua helposti ja napsahtaa kuuluvasti paikalleen. Varmista, että levykelkka on painettu koko matkan sisään levypaikkaan ennen salvan lukitsemista paikalleen.

*AS5402T*

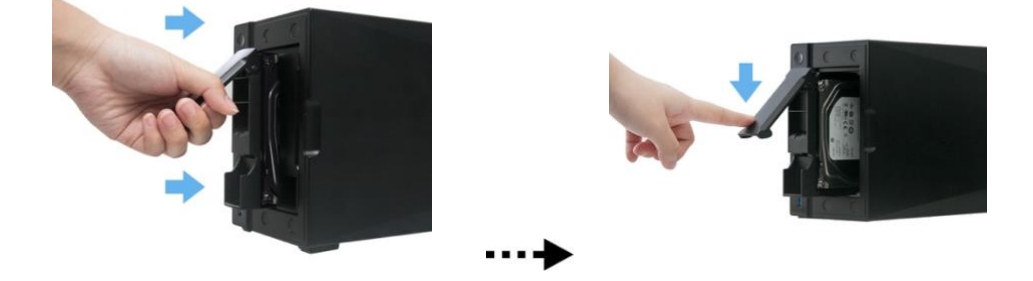

*AS5404T*

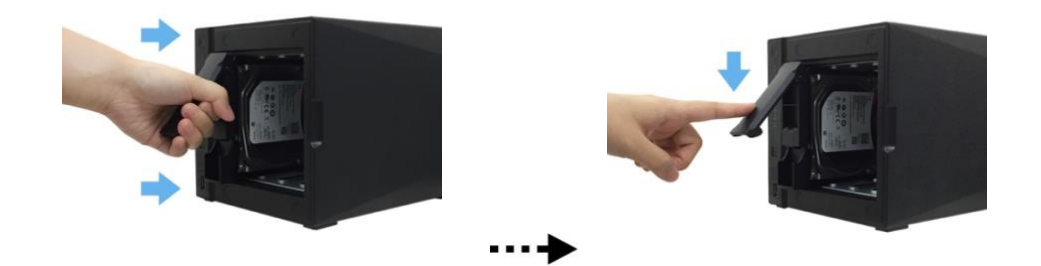

5. Aseta etupaneeli paikalleen.

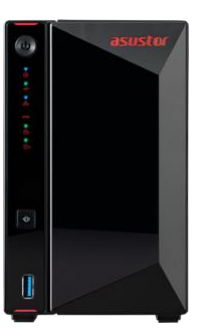

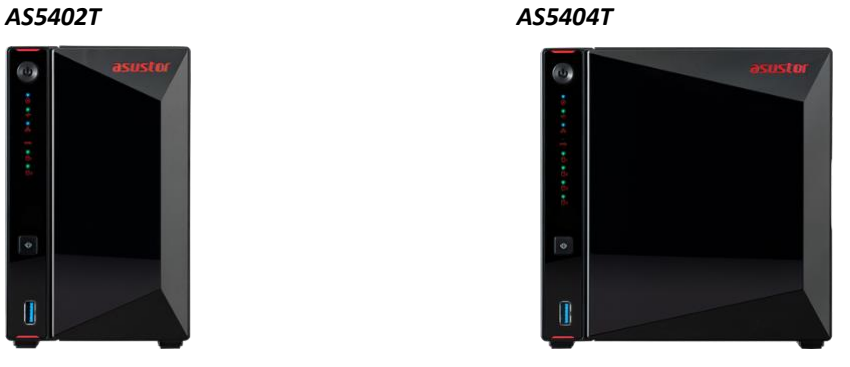

## <span id="page-8-0"></span>Virtajohdon kiinnittäminen

**Huomautus: Voit käyttää toimitukseen kuuluvaa johtokannatinta virtajohdon kiinnittämiseen paikalleen, jos epäilet, että NAS-virtajohto voi irrota, kun NAS-laitetta siirretään.**

Kiinnitä kannatin virtajohtoon, kuten alla olevassa kuvassa..

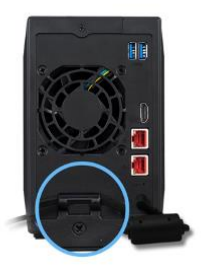

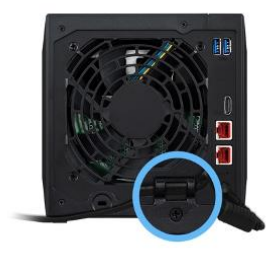

### <span id="page-9-0"></span>NAS-laitteen liittäminen ja virransyöttö

1. Liitä NAS-laite virtalähteeseen.

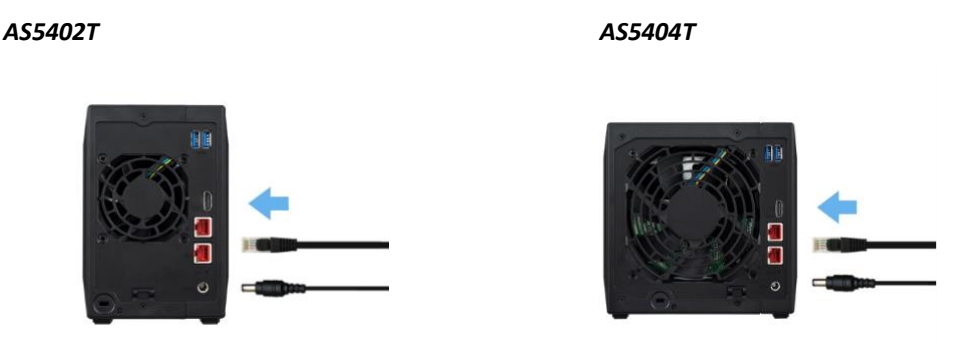

- 2. Liitä NAS-laite reitittimeen, kytkimeen tai keskittimeen Ethernet-kaapelilla.
- 3. Pidä virtapainiketta painettuna 1–2 sekuntia, kunnes sininen virran LED-merkkivalo syttyy. Tämä ilmaisee, että NASlaitteessa on nyt virta päällä. Kun virta on NAS-laitteessa päällä, järjestelmän vihreä tila-LED-merkkivalo vilkkuu ja verkon sininen LED-merkkivalo palaa myös.

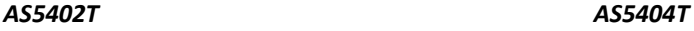

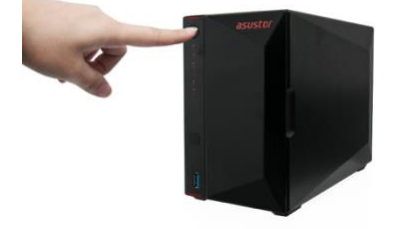

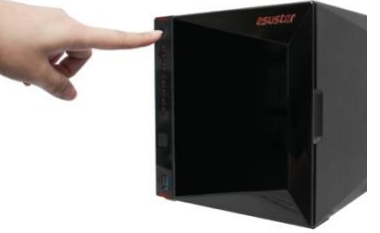

4. NAS on käyttövalmis, kun järjestelmän vihreä tila-LED-merkkivalo on lakannut vilkkumasta ja palaa tasaisesti. Tällöin myös järjestelmän summerista tulisi kuulua merkkiääni. Laitteiston asennus on nyt valmis. Siirry ohjelmiston asennusoppaaseen järjestelmäasetusten määrittämiseksi.

### <span id="page-9-1"></span>Järjestelmämuistin päivittäminen

### Huomautukset ja varotoimenpiteet

- Kaikki AS54-sarjan NAS-laitteet tukevat enintään 16Gt:n muistia. Lue seuraavat varotoimet huolellisesti ennen muistimoduulien lisäämistä tai poistamista.
	- ✓ Muisti AS54-sarjan laitteet voidaan ostaa paikallisilta jälleenmyyjiltä tai verkossa ASUSTOR Tarvikkeet Store [\(http://shop.asustor.com\)](http://shop.asustor.com/).
	- ✓ Sinun ei tule asentaa muistimoduulia itse, jollei tietokoneen muistin päivittäminen ole sinulle ennestään tuttua.
	- ✓ Olla koskettamatta liittimiä tai avaamatta muistimoduulin lokeron kantta.
- Muistimoduulien omatoiminen lisääminen tai poistaminen voi johtaa onnettomuuteen tai NAS-laitteen toimintahäiriöön muistipaikan ja moduulin rikkoutumisen tai liitäntävirheen johdosta. Tässä tapauksessa korjauskustannukset veloitetaan.
- Varo vahingoittamasta käsiäsi tai sormiasi NAS-laitteen muistimoduulin, sisäisten osien tai virtapiirien terävissä reunoissa.
- ASUSTOR ei takaa, että kolmannen osapuolen muistimoduulit toimivat NAS-laitteessasi.
- Varmista, että kytket NAS-laitteen ja oheislaitteet pois päältä ja irrotat kaikki lisävarusteet ja kaapelit ennen muistimoduulien lisäämistä tai poistamista.
- Estääksesi sähköstaattisia purkauksia vahingoittamasta muistimoduuleita, toimi seuraavien ohjeiden mukaisesti:
	- ✓ Älä työskentele sijainnissa, joka tuottaa helposti staattista sähköä, kuten maton päällä.
	- ✓ Kosketa ennen muistimoduuleitten lisäämistä tai poistamista jotakin muuta ulkoista metallikohdetta, kuin NASlaitetta, maadoittaaksesi itsesi ja staattisen sähkön poistamiseksi. Älä kosketa mitään NAS-laitteen sisällä olevia metalliosia.
- Älä liitä muistimoduulia muistipaikkaan vääränsuuntaisesti. Se voi vahingoittaa moduulia tai muistipaikkaa tai aiheuttaa piirilevyn syttymisen tuleen.
- Käytä ruuveille sopivan kokoista ruuvitalttaa.
- Älä irrota tai löysää ruuveja, joita ei ole määritetty poistettaviksi..

### Tarvittavat osat ja työkalut

Ristipääruuvitaltta

### Kannen poistaminen

1. Sammuta NAS-laite valitsemalla ADM-käyttäjävalikosta **[Sammuta]**

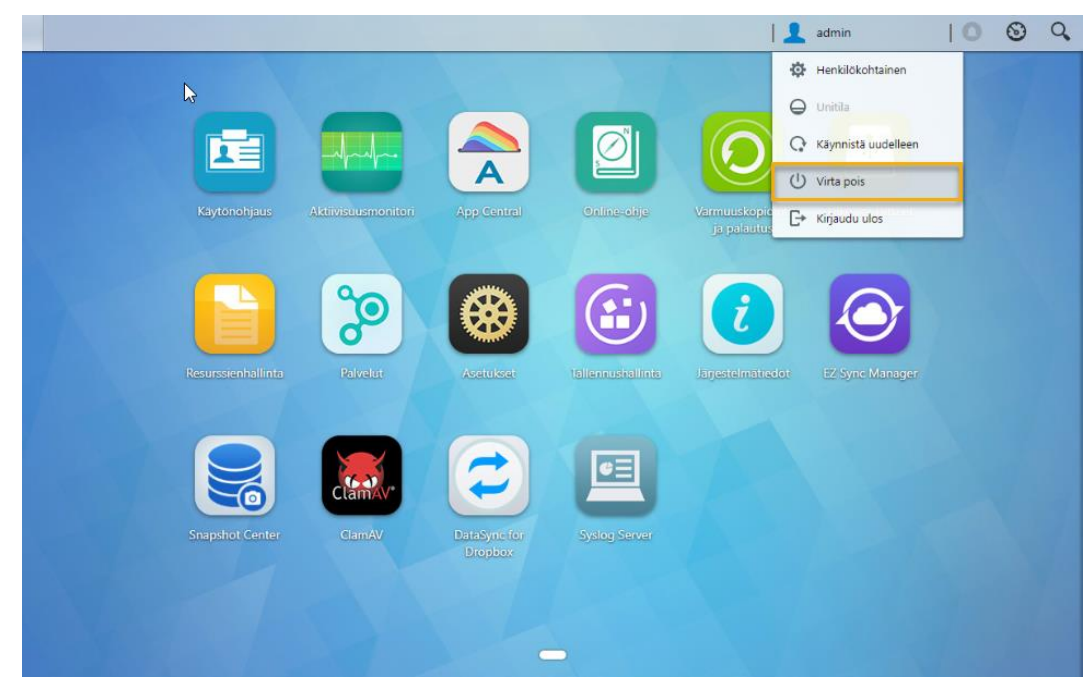

2. Irrota kaikki NAS-laitteeseen liitetyt kaapelit ja laitteet virtajohto mukaan lukien.

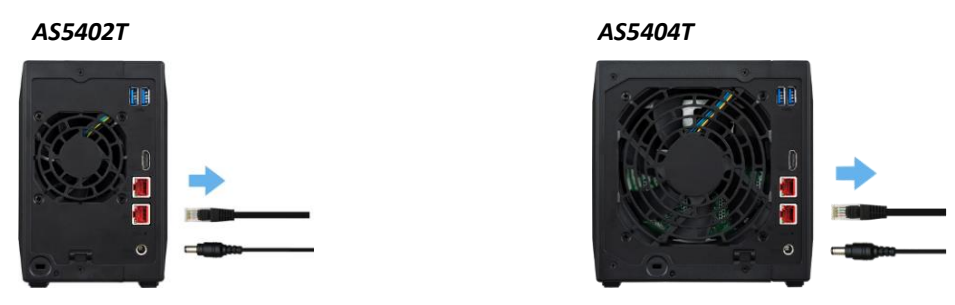

3. Löysää ruuvitaltalla kuvassa näkyvät kolme NAS-laitteen takana olevaa ruuvia.

### *AS5402T AS5404T*

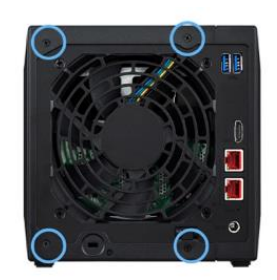

4. Tartu kanteen kaksin käsin molemmilta puolilta ja työnnä sitä varovasti taaksepäin irrottaaksesi sen rungosta. *AS5402T*

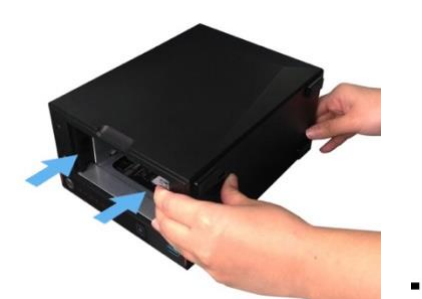

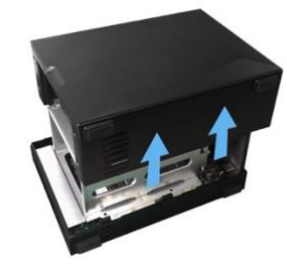

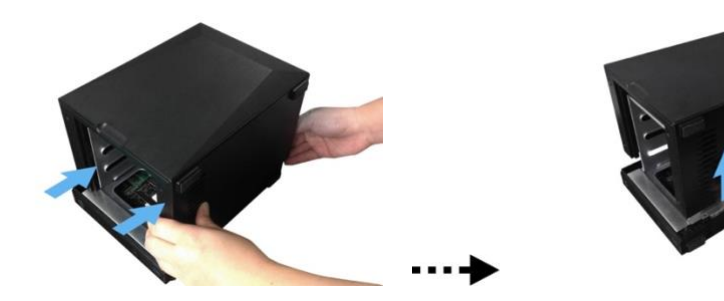

## Muistin asentaminen

Asenna uusi muistimoduuli paikkaan .Liu'uta muistimoduuli viistosti (kuten kuvassa) varmistaen, että muistimoduulin liittimet liittyvät kokonaan muistipaikkaan. Työnnä muistimoduulia varovasti kahdella sormella alaspäin ja sitten taaksepäin, kunnes se napsahtaa paikalleen. Sinun pitäisi kuulla "napsahdus".

### *AS5402T*

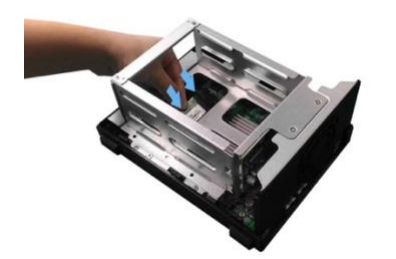

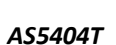

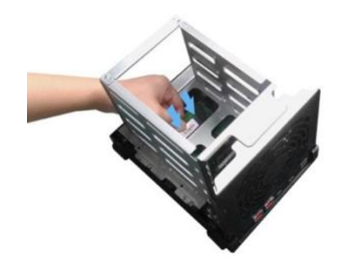

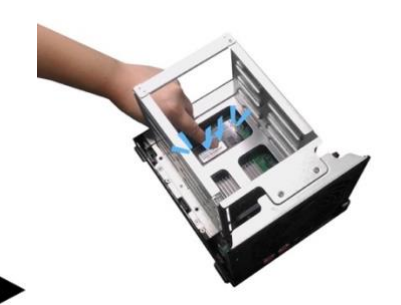

## <span id="page-13-0"></span>M.2 SSD -levyn asentaminen

### M.2-asennuksen varotoimet

AS5402T:ssä ja AS5404T:ssä on tarjoavat neljä M.2 SSD -paikkaa. Napsauta maksimiyhteensopivuuden varmistamiseksi [tässä](https://www.asustor.com/service/compatibility) nähdäksesi luettelon yhteensopivista M.2 SSD-levyistä.

## Tarvittavat osat ja työkalut

Ristipääruuvitaltta

### Kannen poistaminen

1. Sammuta NAS-laite valitsemalla ADM-käyttäjävalikosta **[Sammuta]**

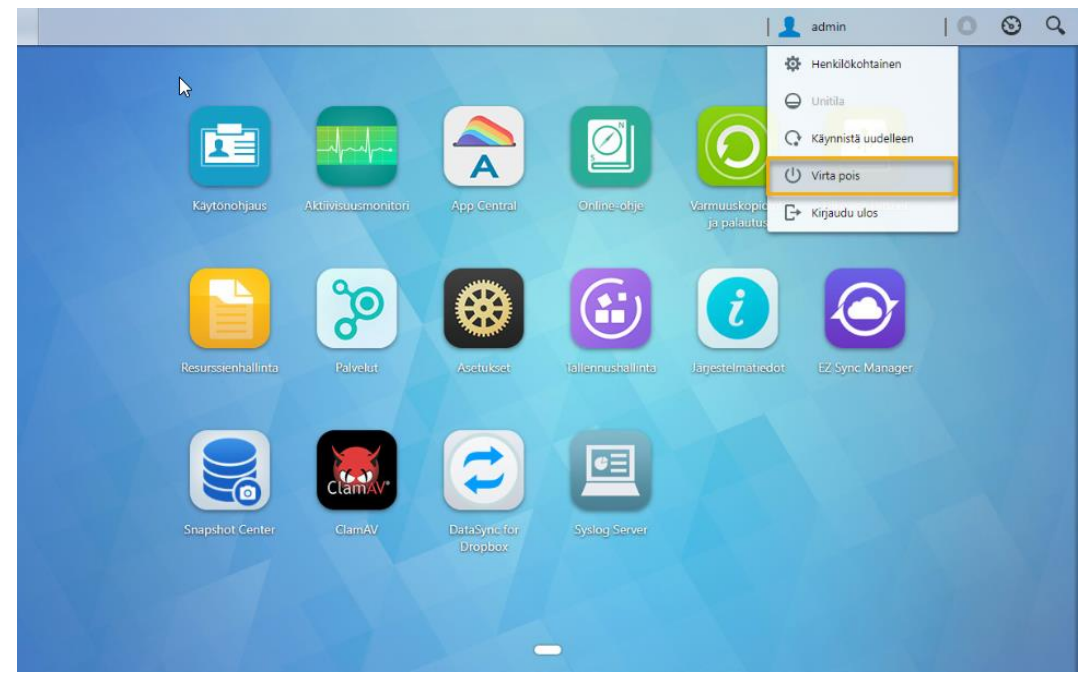

2. Irrota kaikki NAS-laitteeseen liitetyt kaapelit ja laitteet virtajohto mukaan lukien.

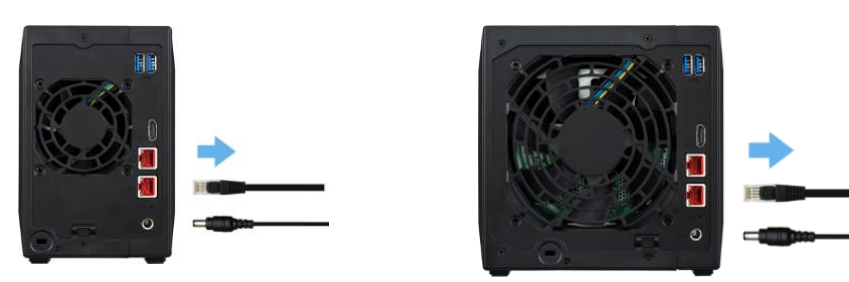

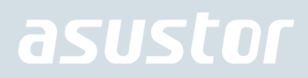

3. Löysää ruuvitaltalla kuvassa näkyvät kolme NAS-laitteen takana olevaa ruuvia.

**AS5402T AS5404T**

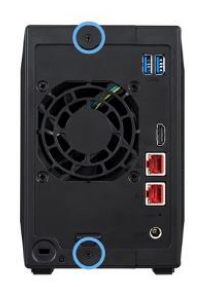

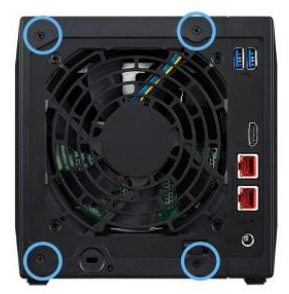

4. Tartu kanteen kaksin käsin molemmilta puolilta ja työnnä sitä varovasti taaksepäin irrottaaksesi sen rungosta.

### *AS5402T*

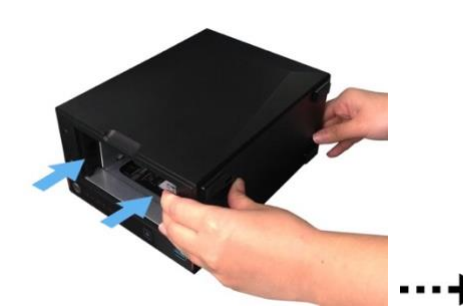

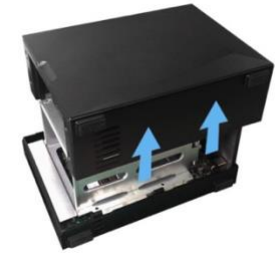

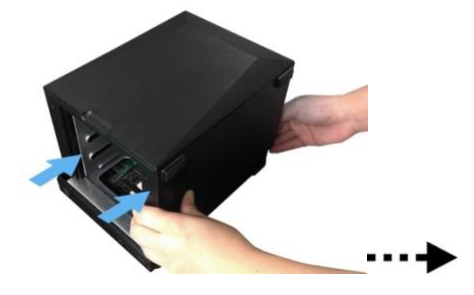

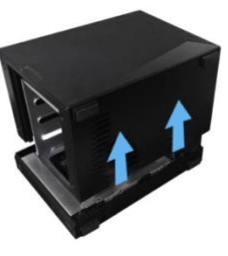

## Kannen asettaminen takaisin paikalleen

- 1. Aseta kansi takaisin paikalleen ja kiristä aiemmin irrottamasi kolme ruuvia.
	- **AS5402T AS5404T**

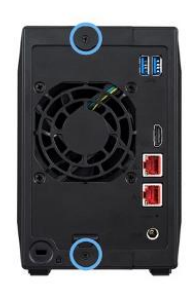

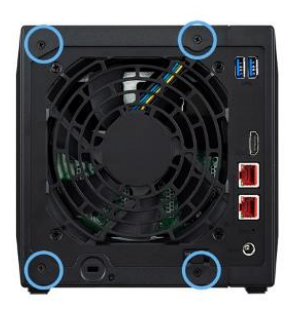

2. Liitä takaisin kaikki kaapelit virtajohto mukaan lukien ja käynnistä sitten NAS-laite.

### **AS5402T AS5404T**

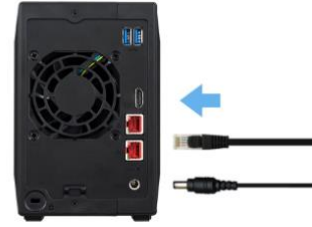

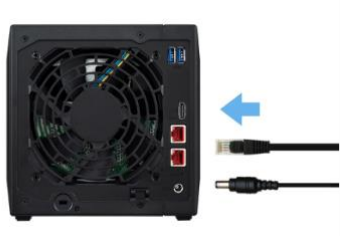

## M.2 SSD -levyn asentaminen

1. Parhaan mahdollisen kokemuksen saamiseksi asenna SSD-levyt seuraavassa järjestyksessä.

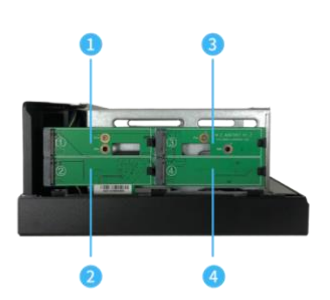

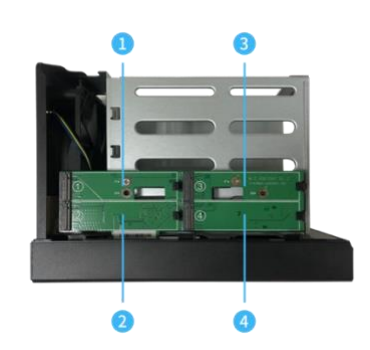

2. Pidä M.2 SSD -levyä kulmassa, kohdista lovi liittimen kanssa ja liitä M.2. Varmista, että M.2 SSD on liitetty oikein, pidä muovisesta vivusta kiinni ja paina M.2 SSD -levyä alas, kunnes se lukittuu loveen.

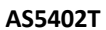

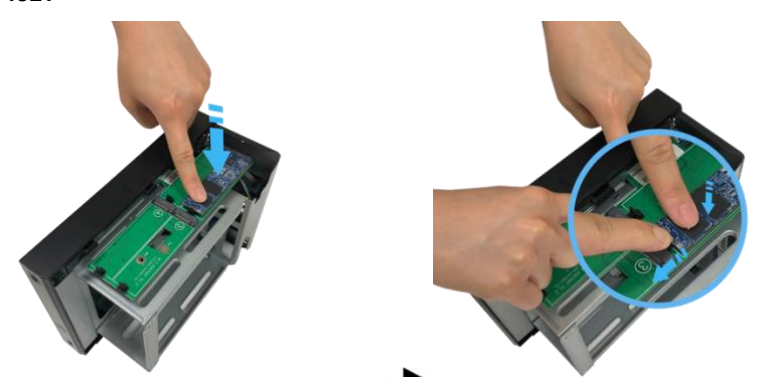

**AS5404T**

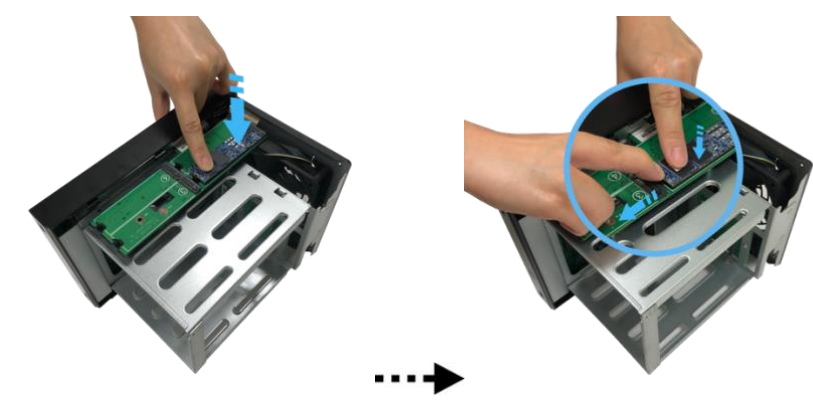

3. Toista prosessi kaikille muille M.2 SSD -levyille.

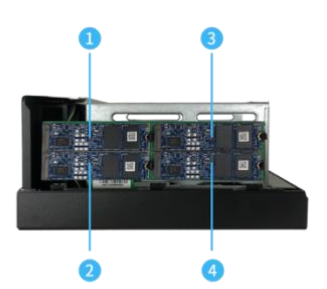

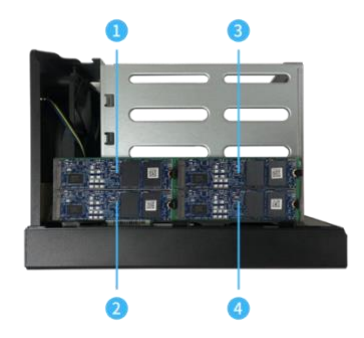

## Kannen asettaminen takaisin paikalleen

- 1. Aseta kansi takaisin paikalleen ja kiristä aiemmin irrottamasi kolme ruuvia.
	-

**AS5402T AS5404T**

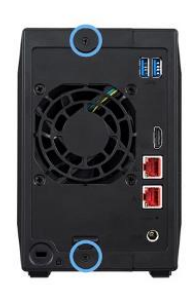

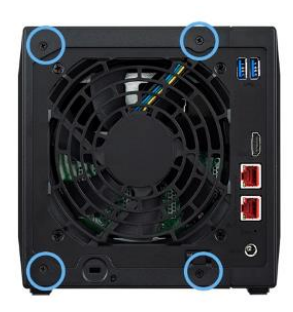

2. Liitä takaisin kaikki kaapelit virtajohto mukaan lukien ja käynnistä sitten NAS-laite.

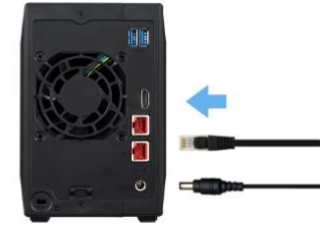

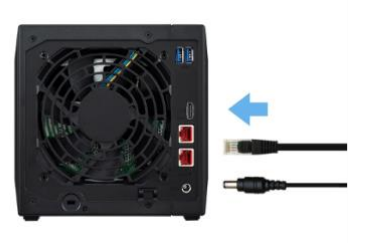

## <span id="page-18-0"></span>4. Ohjelmiston asennusopas

Valittavissasi on kolme eri asennusmenetelmää. Valitse niistä itsellesi sopivin. Voit siirtyä ASUSTOR-websivuston [\(http://www.asustor.com/service/downloads\)](http://www.asustor.com/service/downloads) latausosaan ladataksesi uusimman ohjelmiston.

### <span id="page-18-1"></span>Latauskeskus-asennus

## Windows-käyttäjät

1. Kun ASUSTOR-ohjauskeskus on asennettu, se alkaa automaattisesti hakea ASUSTOR NAS -laitteiden verkkoa.

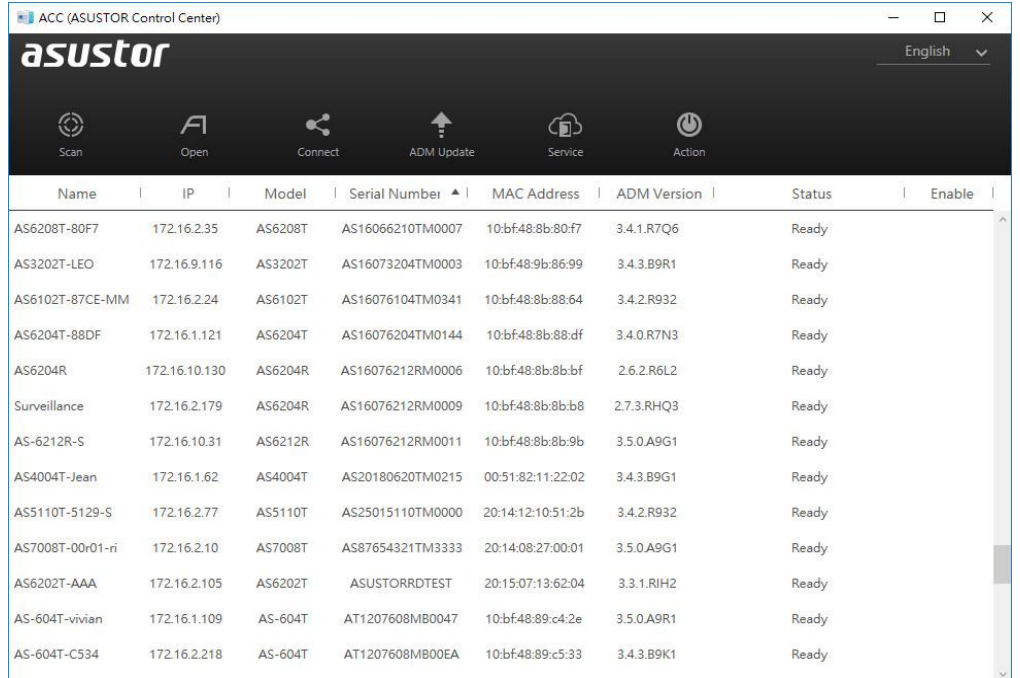

2. Valitse luettelosta oma NAS-laitteesi suorita määritys loppuun ohjatun asennuksen ohjeiden mukaisesti.

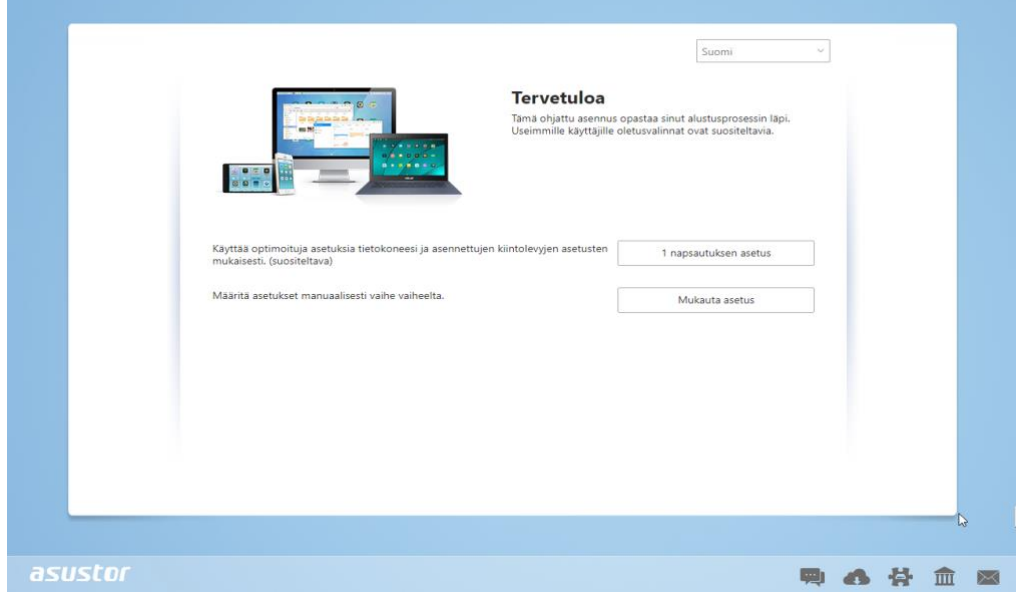

## Mac-käyttäjät

1. Kun ASUSTOR-ohjauskeskus on asennettu, se alkaa automaattisesti hakea ASUSTOR NAS -laitteiden verkkoa.

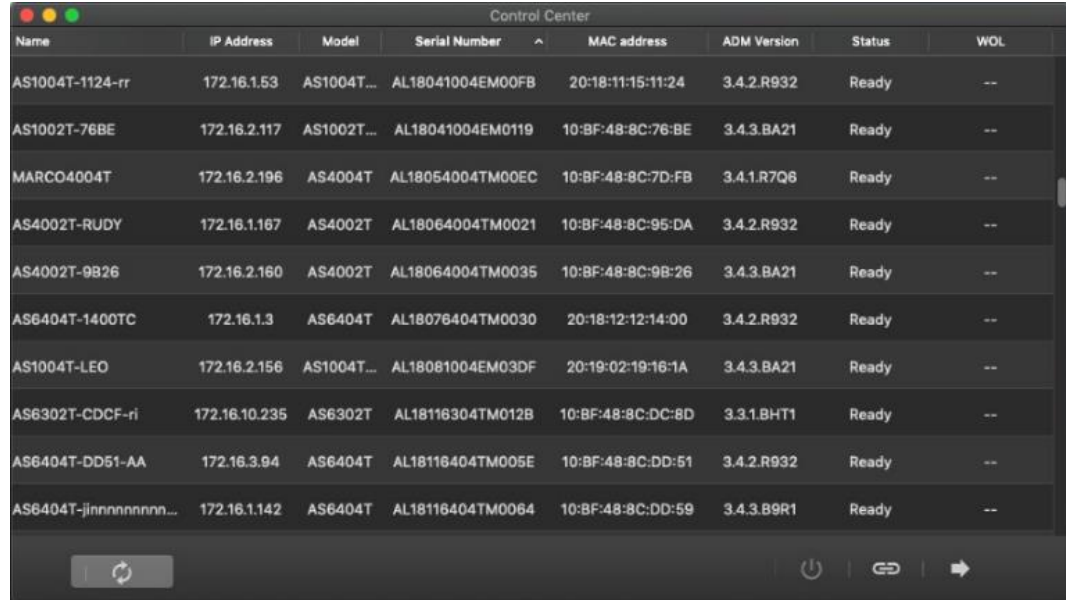

2. Valitse luettelosta oma NAS-laitteesi suorita määritys loppuun ohjatun asennuksen ohjeiden mukaisesti.

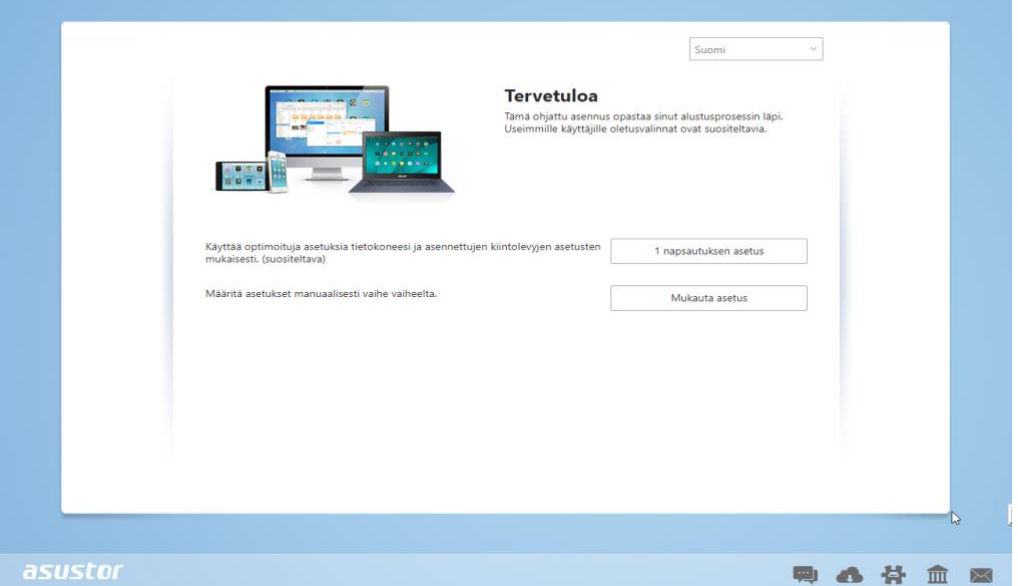

## <span id="page-20-0"></span>Web-asennus

- 1. Jos tiedät ennestään NAS-laitteen nykyisen IP-osoitteen, voit avata web-selaimen ja syöttää NAS-laitteen IPosoitteen (esimerkiksi: [http://192.168.1.168:8000\)](http://192.168.1.168:8000/) aloittaaksesi alustamisen.
- 2. Suorita määritys loppuun toimimalla ohjatun asennuksen ohjeitten mukaisesti.

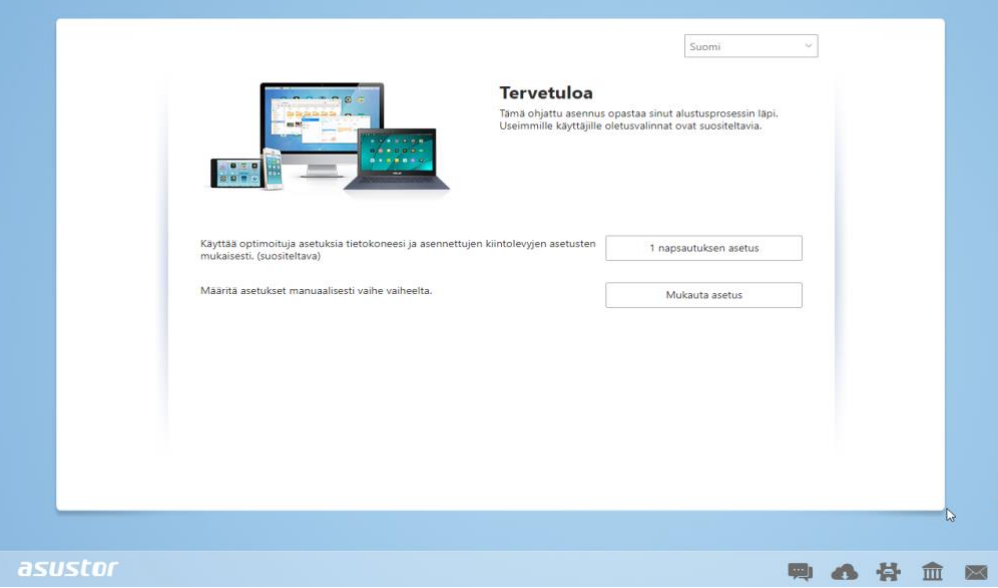

## <span id="page-21-0"></span>Asennus käyttämällä mobiililaitetta

1. Hae "**AiMaster**"-hakusanalla Google Play - tai Apple App Store -kaupasta. Voit myös skannata alla näkyvät QR-koodit. Lataa ja asenna AiMaster-mobiilisovellus mobiililaitteeseesi.

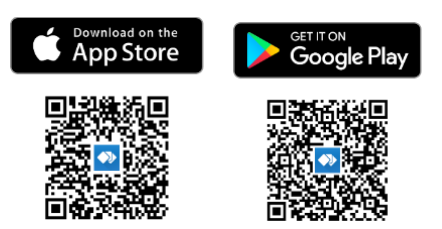

- 2. Varmista, että mobiililaitteesi on liitetty samaan lähiverkkoon kuin NAS-palvelin.
- 3. Avaa seuraavaksi AiMaster ja valitse sitten  $\equiv$  -kuvake työkaluriviltä näytön yläosassa.

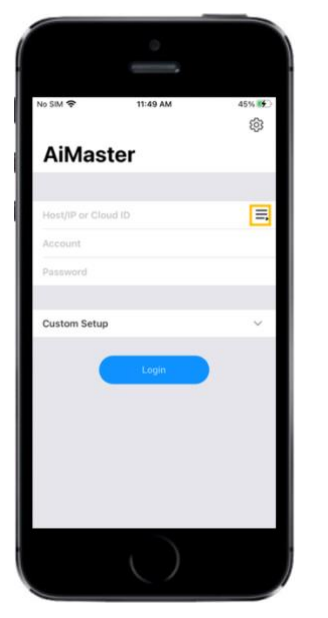

4. Valitse **[Auto Discovery (Automaattinen etsintä)]**. AiMaster hakee nyt lähiverkkoja NAS-palvelimelle.

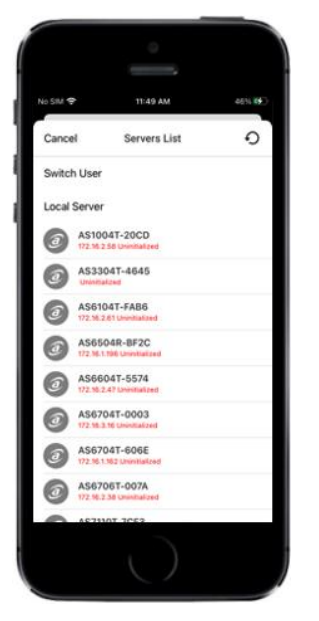

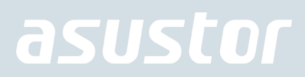

5. Valitse NAS-palvelimesi näkyviin tulevasta luettelosta.

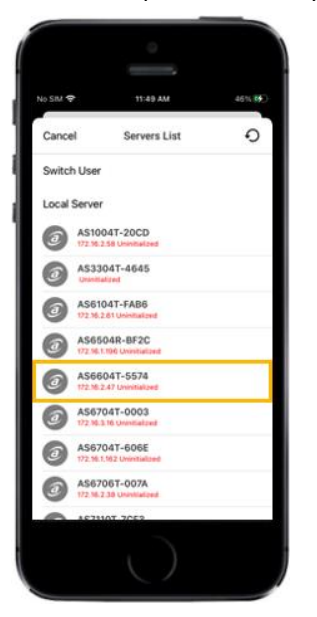

6. Valitse **[Start Initialization (Käynnistä alustus)]** käynnistääksesi asennuksen. Toimi kehotteiden ja ohjeiden mukaisesti suorittaaksesi määritysprosessin loppuun.

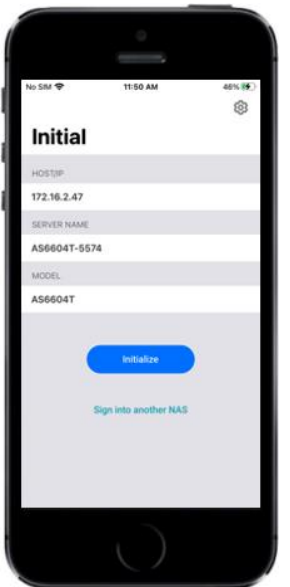

## <span id="page-23-0"></span>5. Liite

## <span id="page-23-1"></span>LED-merkkivalot

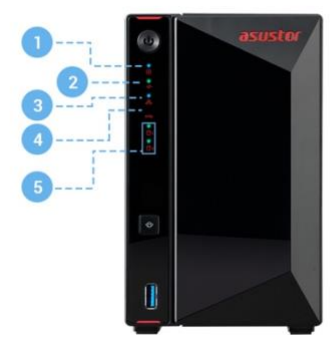

### AS5404T

- 1. Virran LED-merkkivalo
- 2. Järjestelmän tila-LED-merkkivalo
- 3. Verkon LED-merkkivalo
- 4. USB LED- merkkivalo
- 5. Kiintolevyn LED-merkkivalo

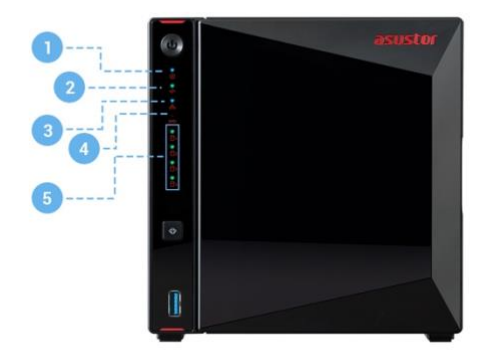

- 1. Virran LED-merkkivalo
- 2. Järjestelmän tila-LED-merkkivalo
- 3. Verkon LED-merkkivalo
- 4. USB LED- merkkivalo
- 5. Kiintolevyn LED-merkkivalo

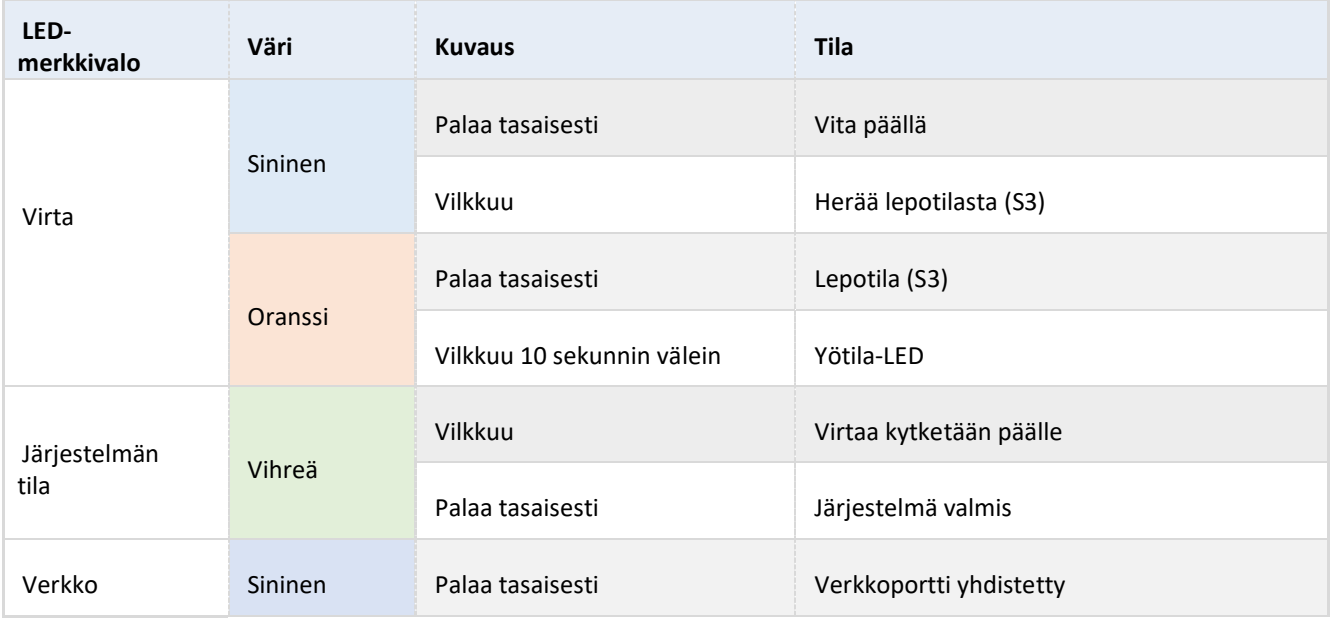

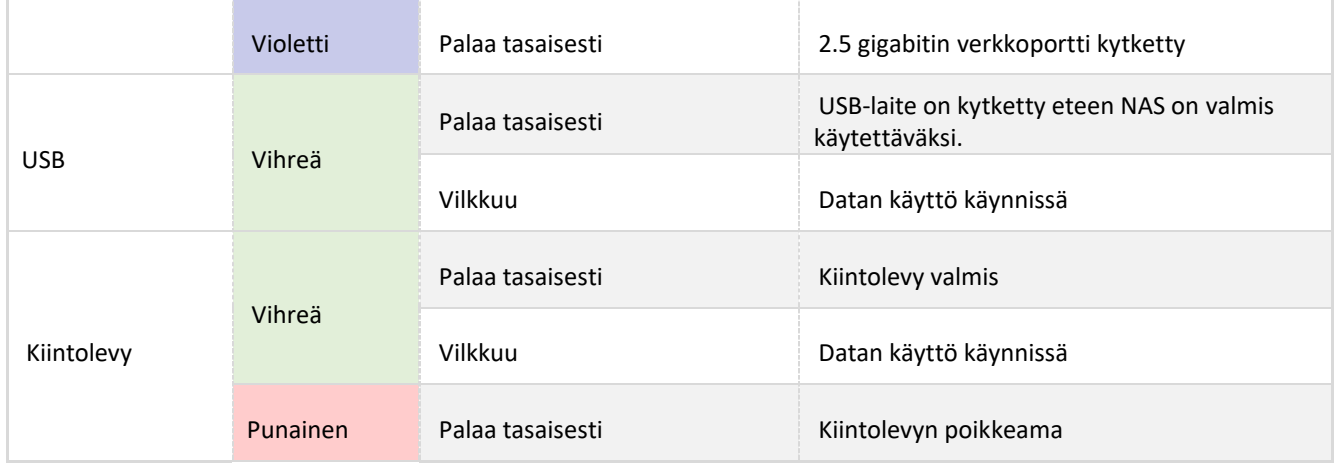

## <span id="page-24-0"></span>Etupaneeli

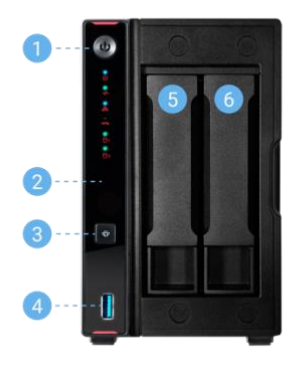

### AS5402T

- 1. Virtanappi
- 2. Infrapunavastaanotin
- 3. Yhden kosketuksen varmuuskopiointi
- 4. USB 3.2 Gen 2-portti
- 5. HDD 1
- 6. HDD 2

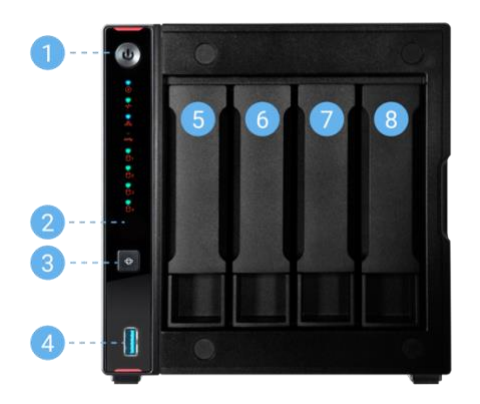

- 1. Virtanappi
- 2. Infrapunavastaanotin
- 3. Yhden kosketuksen varmuuskopiointi
- 4. USB 3.2 Gen 2-portti
- 5. HDD 1
- 6. HDD 2
- 7. HDD 3
- 8. HDD 4

## <span id="page-25-0"></span>Takapaneeli

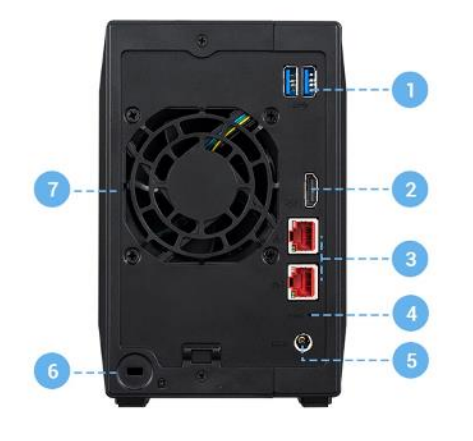

### AS5402T

- 1. USB 3.2 Gen 2-portti
- 2. HDMI-portti
- 3. 2.5 gigabitin RJ45-portti
- 4. Nollauspainike
- 5. Tasavirtatulo
- 6. K-lukko
- 7. Järjestelmän tuuletin

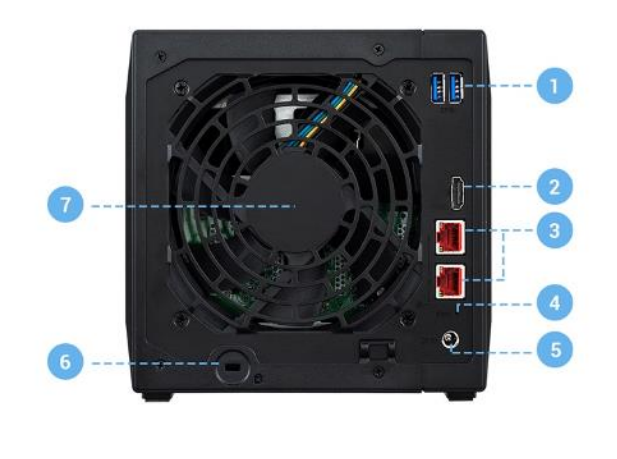

- 1. USB 3.2 Gen 2-portti
- 2. HDMI-portti
- 3. 2.5 gigabitin RJ45-portti
- 4. Nollauspainike
- 5. Tasavirtatulo
- 6. K-lukko
- 7. Järjestelmän tuuletin

### <span id="page-26-0"></span>NAS-laitteen sammuttaminen

1. Vahvista virtapainikkeen toimintoasetukset kuten alla olevassa kuvassa. Kun virtapainiketta on pidetty painettuna 1,5 sekuntia, voit päättää, sammutetaanko NAS vai asetetaanko se lepotilaan. Tätä asetusta voi käyttää ADM:ssä valitsemalla: [Asetukset]→[Laitteisto] → [Virta] → [Asetukset].

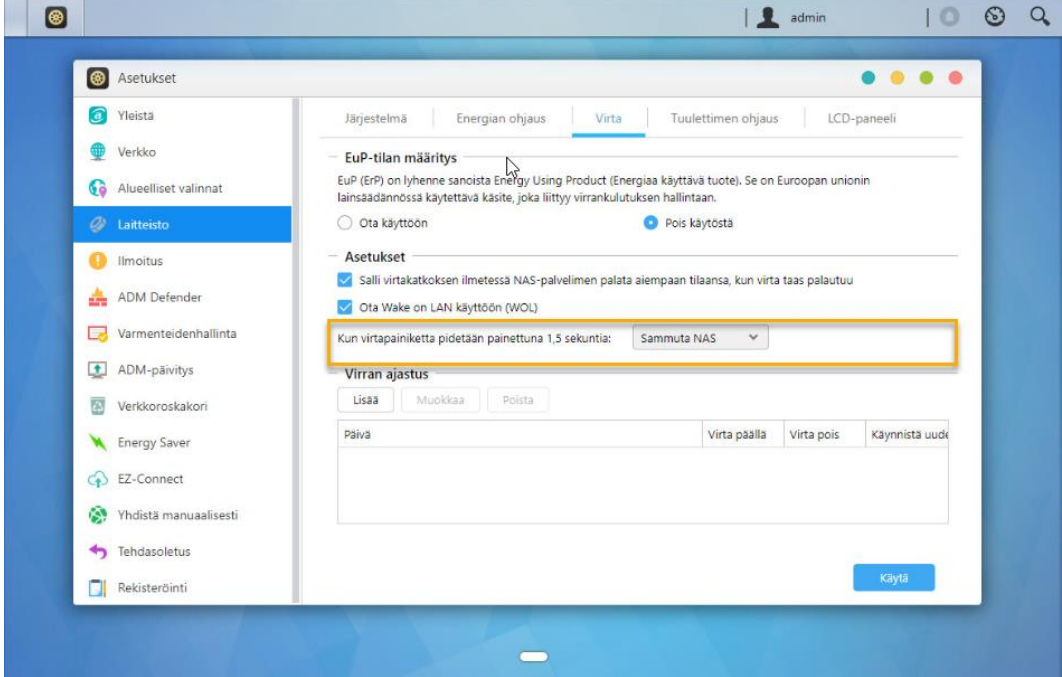

2. Pidä virtapainiketta painettuna 1,5 sekuntia. Järjestelmän summerista tulisi kuulua merkkiääni. Vapauta. virtapainike. NAS joko sammuu tai siirtyy lepotilaan määrityksesi mukaan.

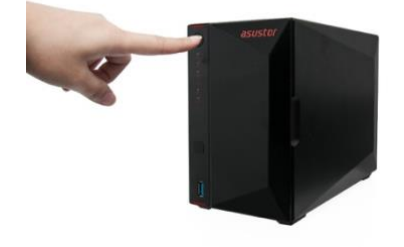

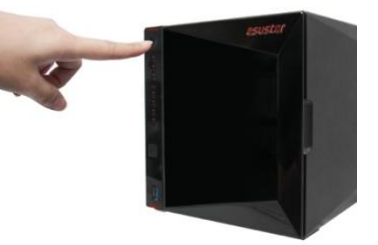

## <span id="page-27-0"></span>Vianetsintä

### **K: Miksi en tunnista ASUSTOR NAS -laitettani ASUSTOR-ohjauskeskusta käyttäessäni?**

- A: Jos NAS-laitteen tunnistamisessa ASUSTOR-ohjauskeskusta käyttämällä ilmenee ongelmia, toimi seuraavasti:
- 1. Tarkista verkkoyhteytesi:
- Varmista, että tietokone ja NAS-laite kuuluvat samaan lähiverkkoon.
- Tarkista, palaako verkon LED-merkkivalo. Jos se ei pala, kokeile Ethernet-kaapelin liittämistä toiseen verkkoporttiin tai kokeile toista Ethernet-kaapelia.
- 2. Ota ensin pois käytöstä tietokoneessa mahdollisesti käynnissä olevat palomuurit. Kokeile sitten NAS-laitteen hakemista uudelleen ASUSTOR-ohjauskeskusta käyttämällä.
- 3. Jollet vieläkään pysty tunnistamaan NAS-laitetta, liitä NAS-laite tietokoneeseen toimitukseen kuuluvalla RJ-45 verkkokaapelilla ja muuta tietokoneen IP-asetukset.

### Valitse **[Käynnistä] [Ohjauspaneeli] [Verkko- ja jakamiskeskus]**

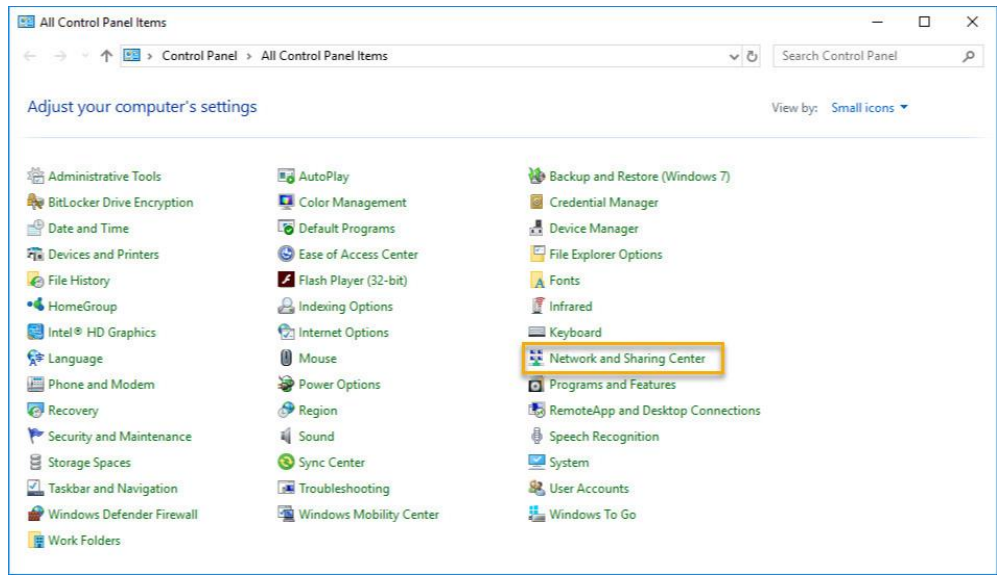

Napsauta vasemmassa paneelissa **[Muuta sovittimen asetuksia]**.

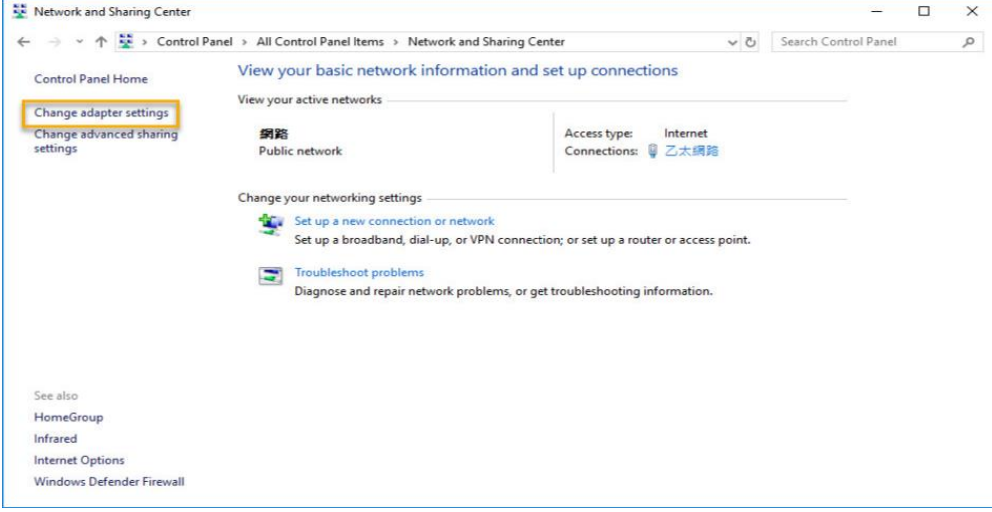

Napsauta hiiren oikealla painikkeella **[Lähiverkkoyhteys]** ja valitse **[Ominaisuudet]**.

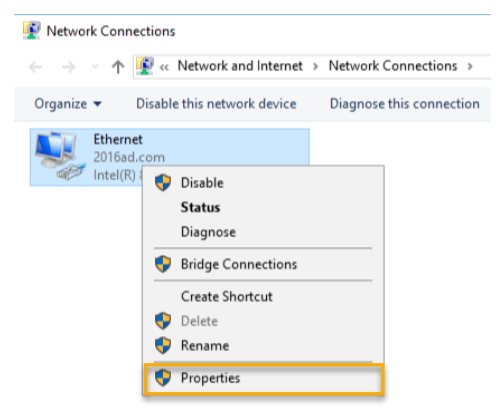

Valitse **[Verkko]**-välilehdellä **[Internet-protokollaversio 4 (TCP/IPv4)]** ja napsauta **[Ominaisuudet]**.

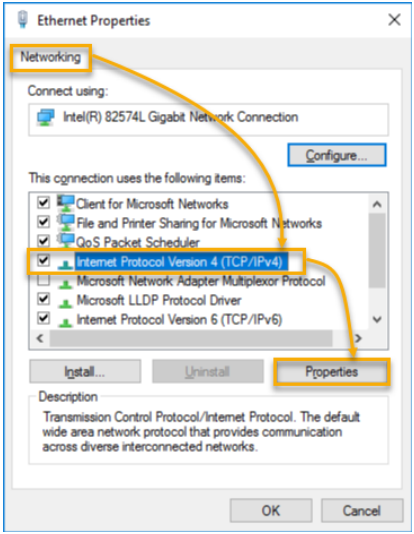

Valitse **[Yleiset]**-välilehdellä **[Käytä seuraavaa IP-osoitetta]**-valintanappi. Aseta **[IP-osoite]**-asetukseksi **169.254.1.1** ja **[Aliverkon peite]**-asetukseksi **255.255.0.0** ja napsauta sitten **[OK]**.

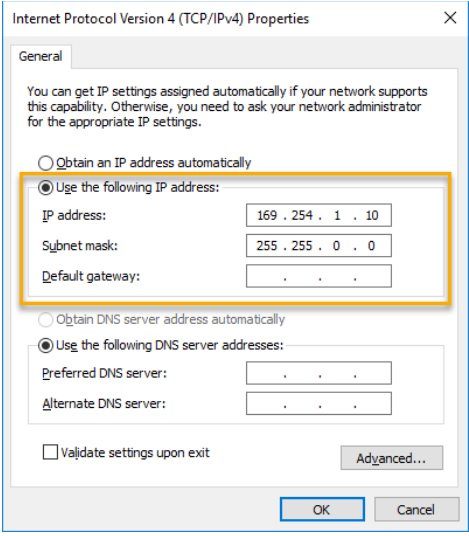

Avaa ASUSTOR-ohjauskeskus hakeaksesi NAS-laitteesi.

| ACC (ASUSTOR Control Center) |                 |                |                      |                   |             |        | $\Box$  | $\times$     |
|------------------------------|-----------------|----------------|----------------------|-------------------|-------------|--------|---------|--------------|
| asustor                      |                 |                |                      | ⊕                 | ◉           |        | English | $\checkmark$ |
|                              | $\sqrt{2}$      |                |                      |                   |             |        |         |              |
| Scan                         | Open            | Connect        | <b>ADM Update</b>    | Service           | Action      |        |         |              |
| Name                         | IP<br>т         | Model          | Serial Number 4      | MAC Address       | ADM Version | Status | Enable  |              |
| AS6208T-80F7                 | 172.16.2.35     | AS6208T        | AS16066210TM0007     | 10.bf.48:8b:80:f7 | 3.4.1.R7Q6  | Ready  |         |              |
| AS3202T-LEO                  | 172.16.9.116    | AS3202T        | AS16073204TM0003     | 10.bf.48.9b:86.99 | 3.4.3.B9R1  | Ready  |         |              |
| <b>AS6102T-87CE-MM</b>       | 172.16.2.24     | AS6102T        | AS16076104TM0341     | 10.bf:48:8b:88:64 | 3.4.2 R932  | Ready  |         |              |
| AS6204T-88DF                 | 172, 16.1.121   | AS6204T        | AS16076204TM0144     | 10:bf:48:8b:88:df | 3.4.0.R7N3  | Ready  |         |              |
| AS6204R                      | 172.16.10.130   | AS6204R        | AS16076212RM0006     | 10.bf.48:8b:8b:bf | 2.6.2.R6L2  | Ready  |         |              |
| Surveillance                 | 172.16.2.179    | AS6204R        | AS16076212RM0009     | 10bf-48:8b:8b:b8  | 2.7.3 RHO3  | Ready  |         |              |
| AS-6212R-S                   | 172, 16. 10. 31 | AS6212R        | AS16076212RM0011     | 10bf:48:8b:8b:9b  | 3.5.0.A9G1  | Ready  |         |              |
| AS4004T-Jean                 | 172.16.1.62     | AS4004T        | AS20180620TM0215     | 00:51:82:11:22:02 | 3.4.3.B9G1  | Ready  |         |              |
| AS5110T-5129-S               | 172.16.2.77     | <b>ASS110T</b> | AS25015110TM0000     | 20:14:12:10:51:2b | 3.4.2.R932  | Ready  |         |              |
| AS7008T-00r01-ri             | 172,16,2.10     | AS7008T        | AS87654321TM3333     | 20:14:08:27:00:01 | 3.5.0.A9G1  | Ready  |         |              |
| AS6202T-AAA                  | 172.16.2.105    | AS6202T        | <b>ASUSTORRDTEST</b> | 20:15:07:13:62:04 | 3.3.1.RIH2  | Ready  |         |              |
| AS-604T-vivian               | 172, 16.1.109   | AS-604T        | AT1207608MB0047      | 10.bf:48:89:c4:2e | 3.5.0.A9R1  | Ready  |         |              |
| AS-604T-C534                 | 172.16.2.218    | AS-604T        | AT1207608MB00EA      | 10.bf-48.89 c5:33 | 3.4.3 B9K1  | Ready  |         |              |

4. Jos yllämainitut toimenpiteet eivät ratkaise ongelmaasi, ota yhteys paikalliseen ASUSTOR-jälleenmyyjään ta[i ASUSTOR](https://member.asustor.com/)[asiakaspalveluun.](https://member.asustor.com/)On myös suositeltavaa tutustua [ASUSTOR Knowledgebase](https://www.asustor.com/knowledge) -tietokantaan.